# Gerüsttreppe in Raumgerüst einfügen

## Beschreibung der Funktion

Bei der Installation wird eine Treppe und ein Leitergang mitgeliefert. Diese Komponenten können Sie in das Raumgerüst einfügen.

#### Voraussetzungen

Ein Raumgerüst wurde erzeugt.

#### **Schritte**

- 1. Öffnen Sie die Komponenten und klicken Sie den Pfeil für Details.
	- Im Menü Details können Sie die Komponenten dauerhaft verfügbar machen, indem Sie die Option Den Favoriten hinzufügen auswählen.

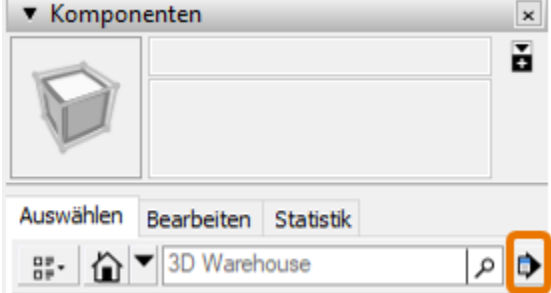

- 2. Wählen Sie Lokale Sammlung öffnen oder erstellen... .
- 3. Navigieren Sie zu ..\ProgramData > eC > scaffmax20xx > scaffmax > objects.
	- Falls der Ordner ProgramData nicht angezeigt wird, aktivieren Sie auf der Registerkarte Ansicht die Option Ausgeblendete Elemente. Im Ordner objects werden keine Elemente angezeigt.
- 4. Klicken Sie Ordner auswählen.
- 5. Die beiden Komponenten werden angezeigt.

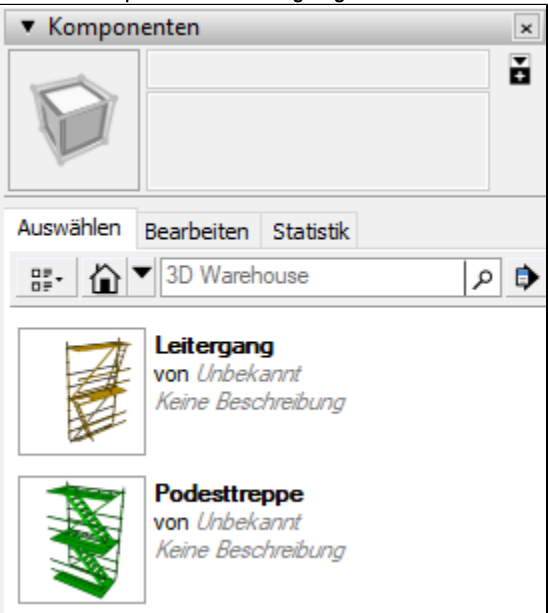

- Achten Sie darauf, dass die Treppe direkt auf dem Gitter platziert wird. 25m **FOR**
- 6. Ziehen Sie den Leitergang (oder die Podesttreppe) per Drag-and-drop auf das Gitter.

- 7. Selektieren Sie das Gitter.
- 8. Rufen Sie die Funktion Raumgerüst erzeugen in der [scaffmax Programmleiste](https://hilfe.softtech.de/display/SWdeDE/Programmleisten) auf.
- 9. Der Leitergang wird in das Gerüst integriert.

Wenn Sie nach dem Generieren die Komponente entfernen, wird beim nächsten Generieren kein Leitergang mehr erzeugt.

### Ergebnis

Sie haben die Komponenten hinzugefügt, die Treppe platziert und das Raumgerüst neu erzeugt.